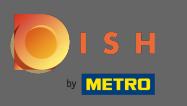

The first step is to open the DISH mobile app and to click on the menu icon.  $\boldsymbol{\theta}$ 

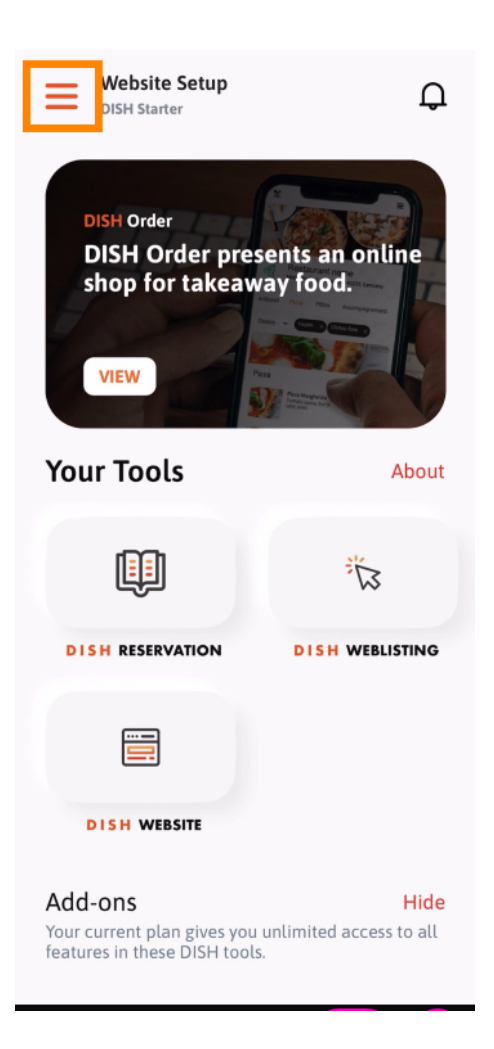

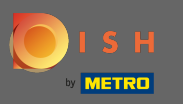

Select my account to open your information.  $\boldsymbol{\theta}$ 

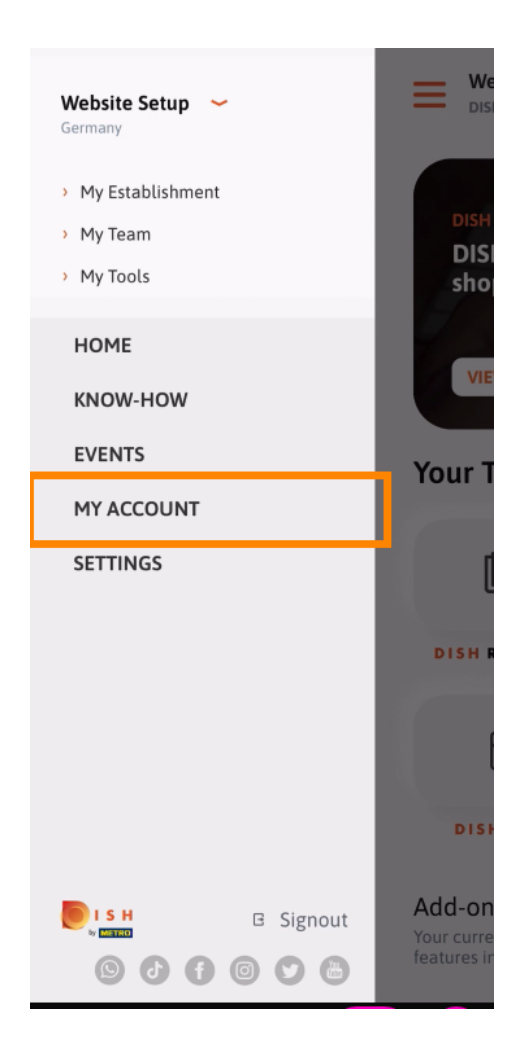

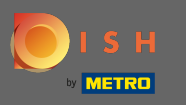

You now are able to edit details regarding your account. Note: Click on the information you want to edit.  $\boldsymbol{\theta}$ 

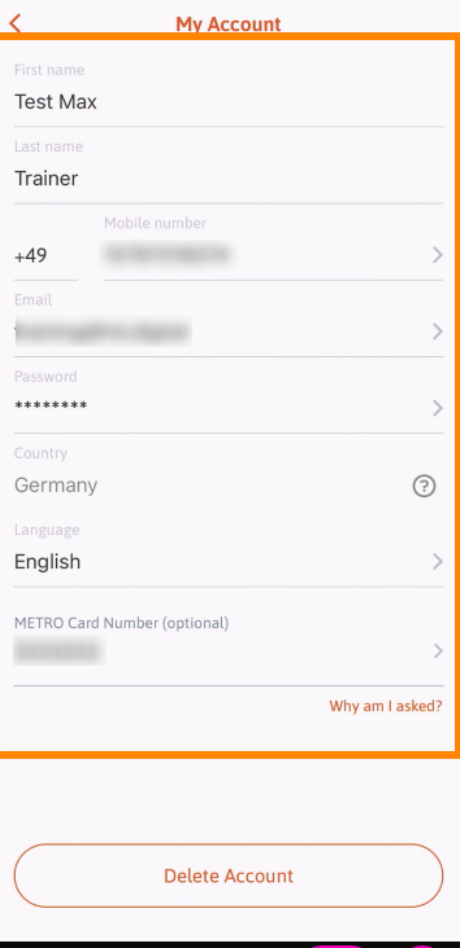